## **Section 6 - Free Early Education Funding Early Years Pupil Premium (EYPP)**

**Nurseries, schools, childminders and other childcare providers are able to claim extra funding to support children's development, learning and care through the Early Years Pupil Premium.** 

**For further information, please refer to The Early Years Pupil Premium – Information Sheet which, can be located on our webpage** [Free Entitlement Early Education places in Tameside.](https://www.tameside.gov.uk/earlyyears/freeentitlement)

## **A - Claiming Early Years Pupil Premium - EYPP**

**Please ENSURE the parent has indicated that they meet the eligibility criteria by ticking 'Yes' in Section 5 and has signed the Parent / Carer Declaration in Section 9 of the Parental Agreement and Funding Claim Form. Please do not submit claims if the parent does not meet the eligibility criteria or without the parents' permission**

Any claims for EYPP **must** be completed at the same time as your headcount submission

- 1. Log in to the Synergy FIS Provider Portal
- 2. Select the Funding tab from the top of the page

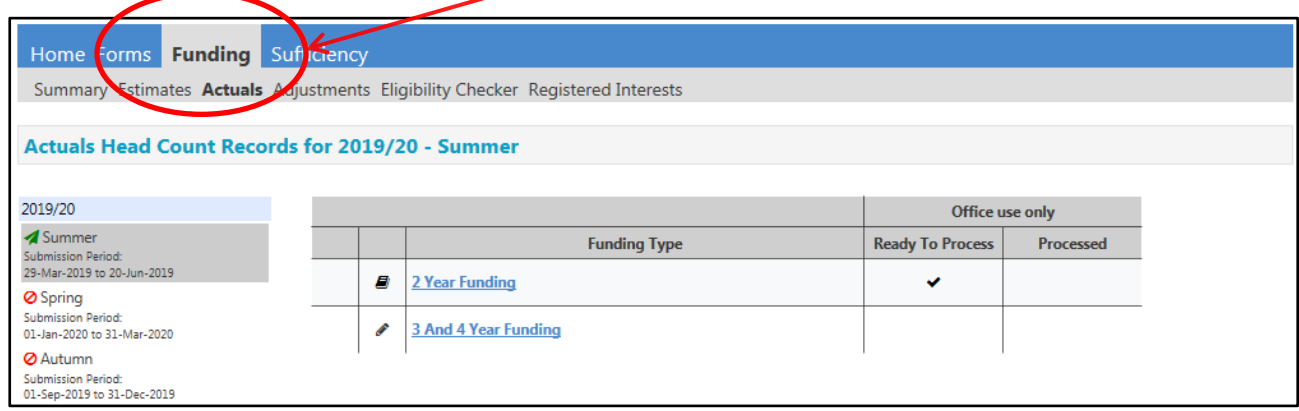

3. Select the Actuals option to input or amend current pupil details

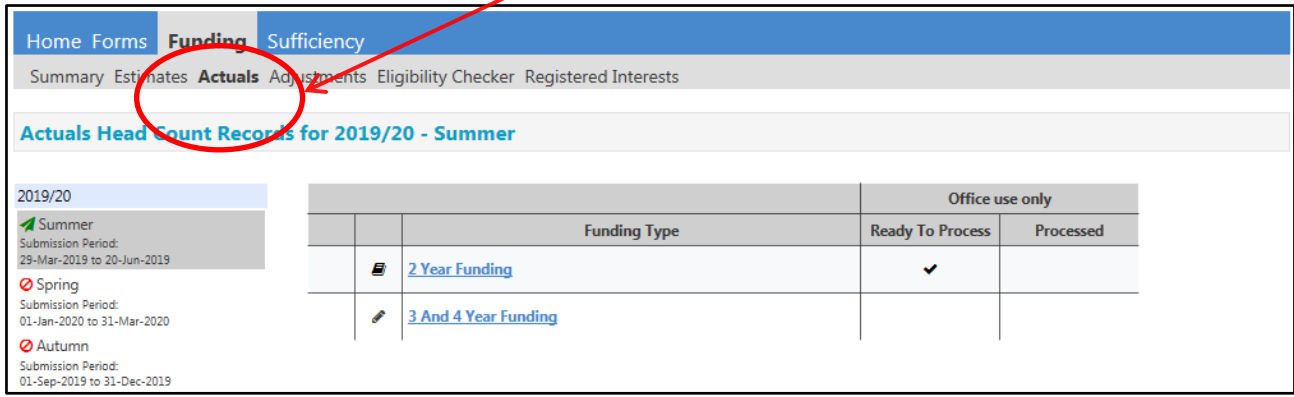

- 4. Select the **relevant term** for 3 and 4 Year Funding
- 5. Click the child's name that you wish to make the EYPP claim for

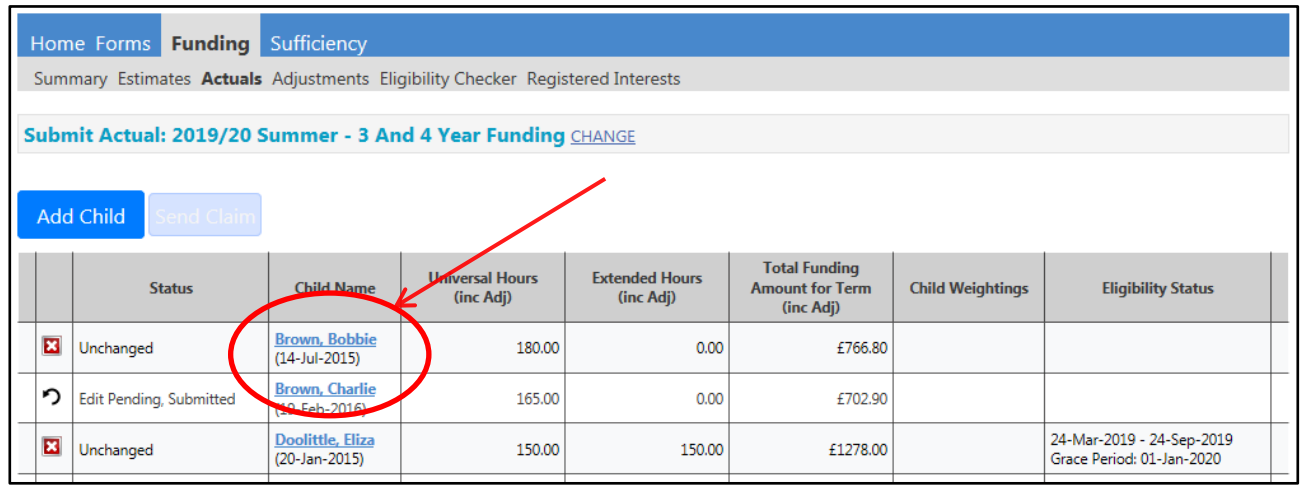

6. Select the Parent / Carer Details tab and complete the section fully. The provider is responsible for collecting this information; otherwise the additional funding for EYPP can't be claimed. Only one set of Parent / Carer details are required

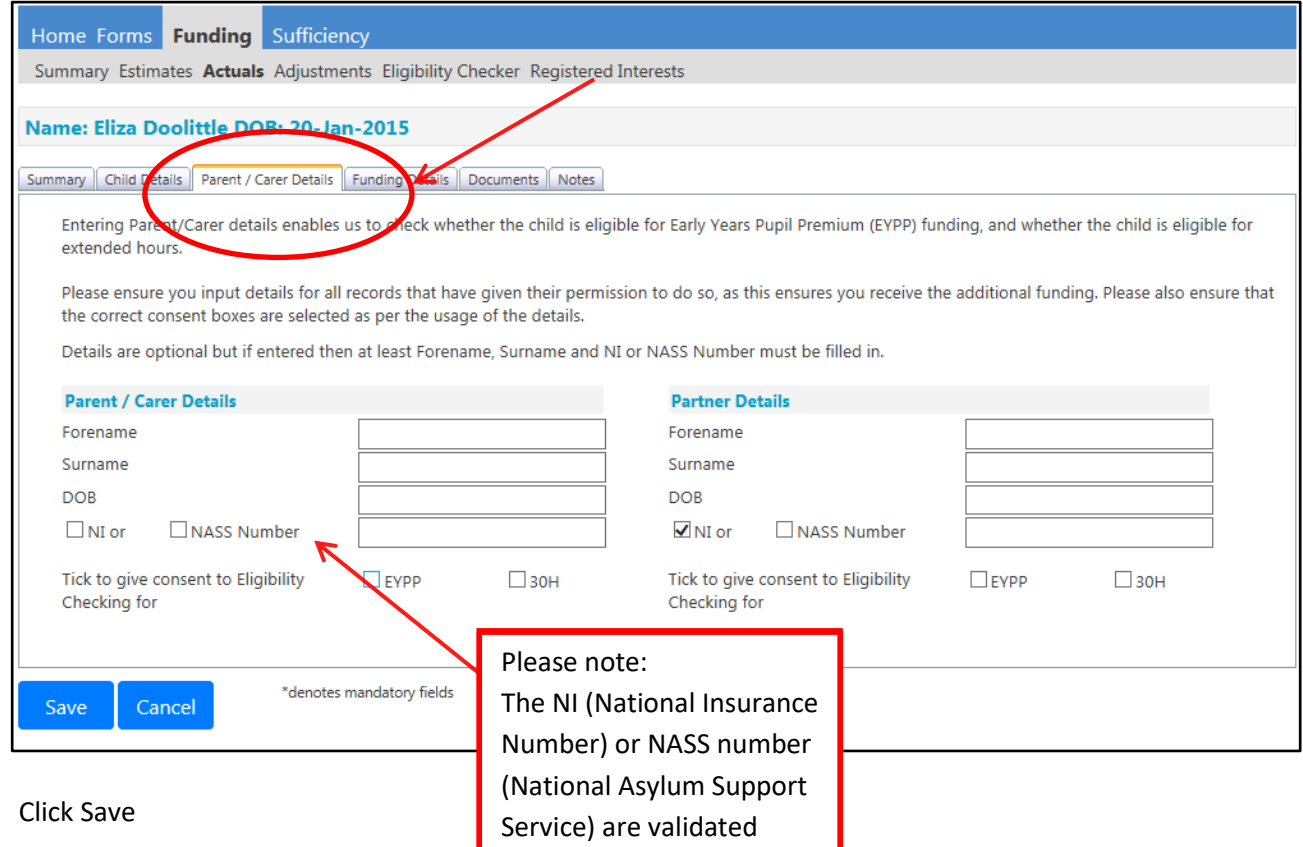

8. Repeat the process for each child that may be eligible to receive EYPP

7. Click Save

9. When you have input the details for all children you are claiming EYPP for, click Send Claim– the following message will appear if your submission is successful

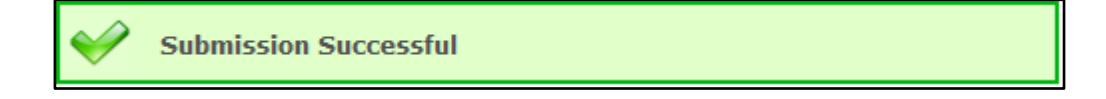

10. The Actuals headcount screen will be updated with the child weighting once the validation has been carried out by the funding team

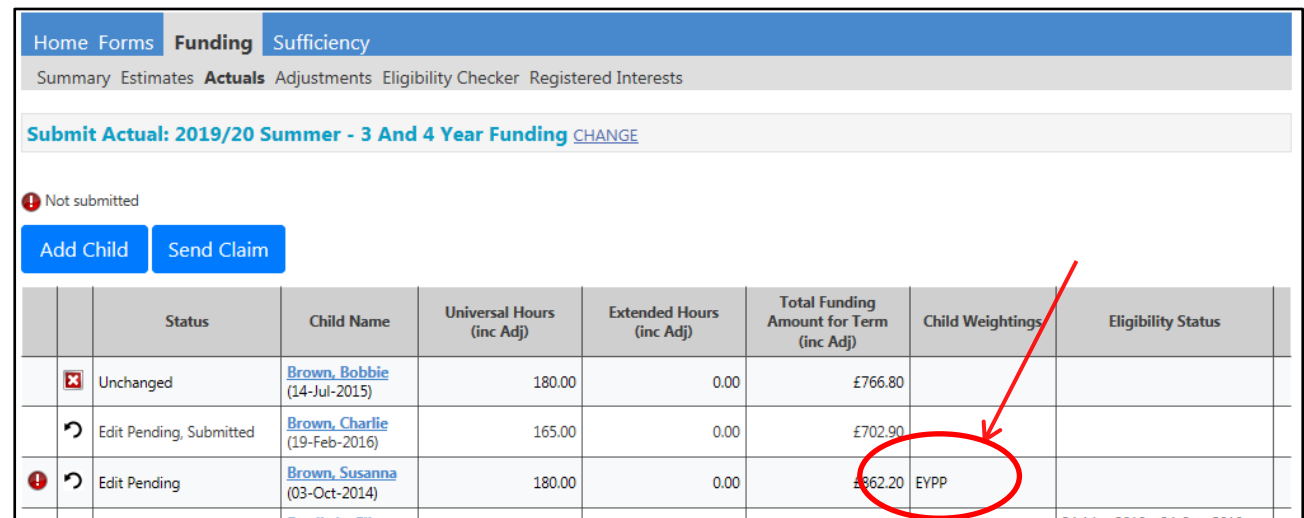

11. The Summary screen will show the total amount of EYPP and the rate to be paid for the term. It will also tell you how many children this relates to

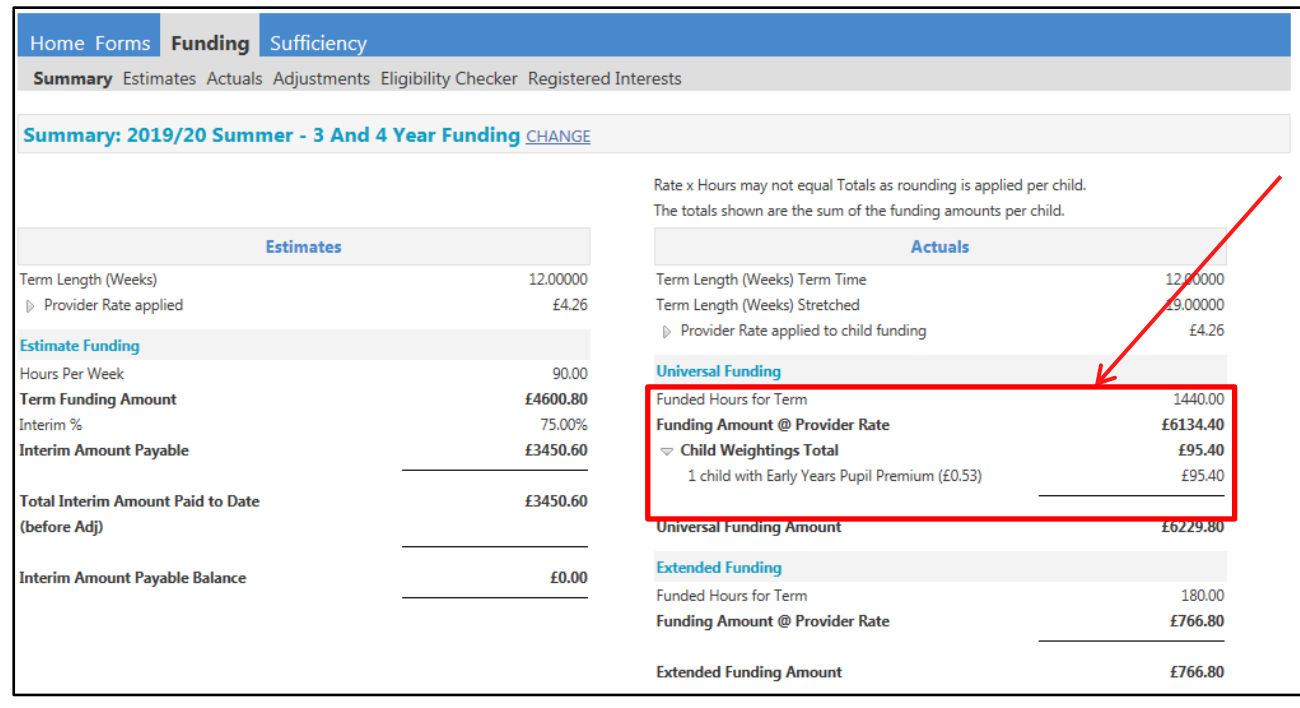

12. Sign Out

## **B – Provider Portal Report – EYPP Summary**

#### **For full details on how to access Provider Portal Reports, please refer to Section 13**

This report shows all 3/4 year old children that you have included for EYPP checks. It provides all the results of the Electronic Checking Service (ECS) check for the term, you have selected. This will include any 'Not Found' results with a qualifier, which will require further action. Run this report once you have received your 'Submission Successful' email to enable you to identify and action any children marked as Not Found with a 'Qualifier'. See Section C below.

## **C - Electronic Checking Service (ECS) Qualifiers for EYPP**

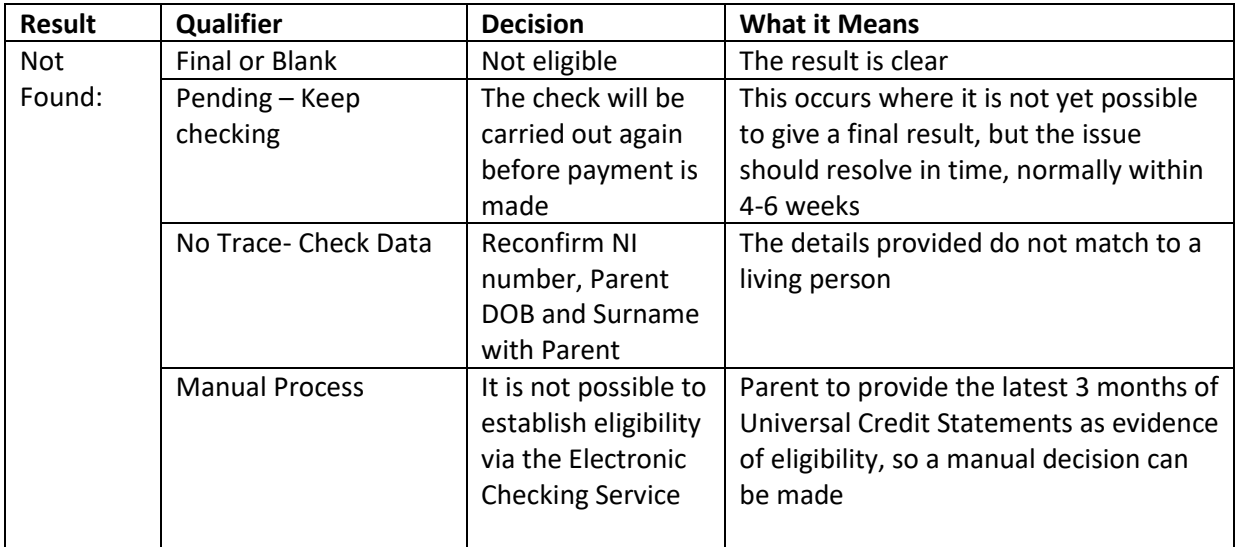

*For information only, the Funding Team will assess the Universal Credit Statements and notify you of the decision:*

#### **Why do we ask for the latest 3 months of Universal Credit Statements?**

The manual assessment takes up to 3 months earning into consideration

**Check 1.** - When making the assessment we must start with Period 1**,** the **most recent** assessment period (i.e. the assessment period that ends with the last calendar month). If the earnings are below **Threshold 1** then the claimant is **eligible**. If not, to proceed to **Check 2**.

**Check 2**. Are assessment Period 1's earning + Assessment Periods 2's earning below **Threshold 2**? If yes, the claimant is **eligible**. If not proceed to **Check 3**.

**Check 3.** Are Assessment Period 1's earning + Assessment Period 2's earnings + Assessment Period 3's earnings below **Threshold 3**? If **yes**, claimant is **eligible**. If not claimant is **not eligible**.

**Please note** – Assessment Period 2 or 3 cannot be assessed on their own independently of Assessment Period 1. Likewise, Assessment Period 3 cannot be assessed with Assessment Period 1 unless Assessment Period 2 is also included. See table below:

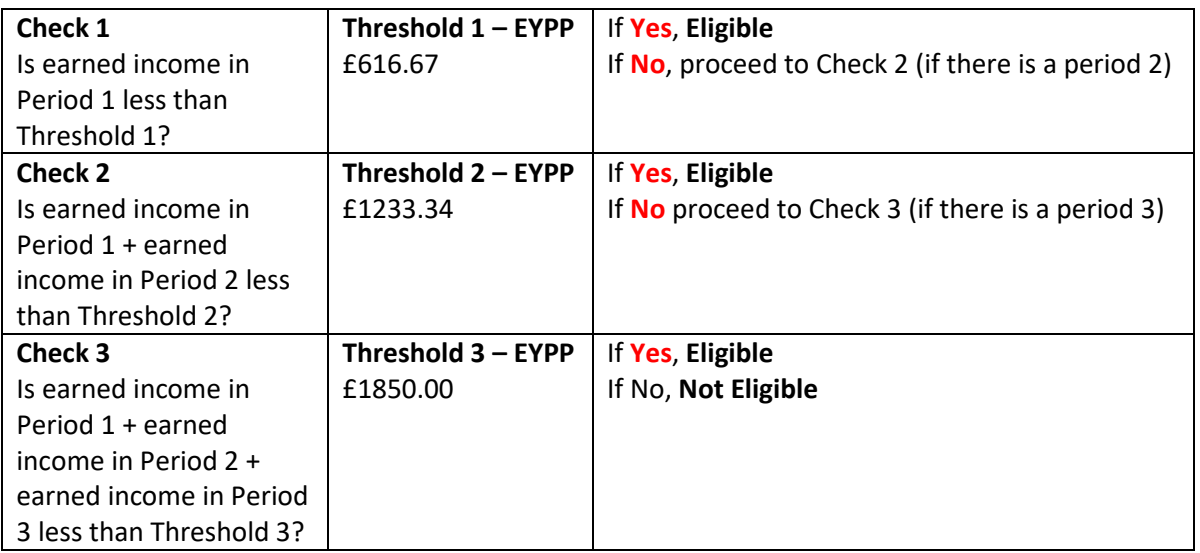

# **D – EYPP Troubleshooting**

Please see below for a table of common error messages:

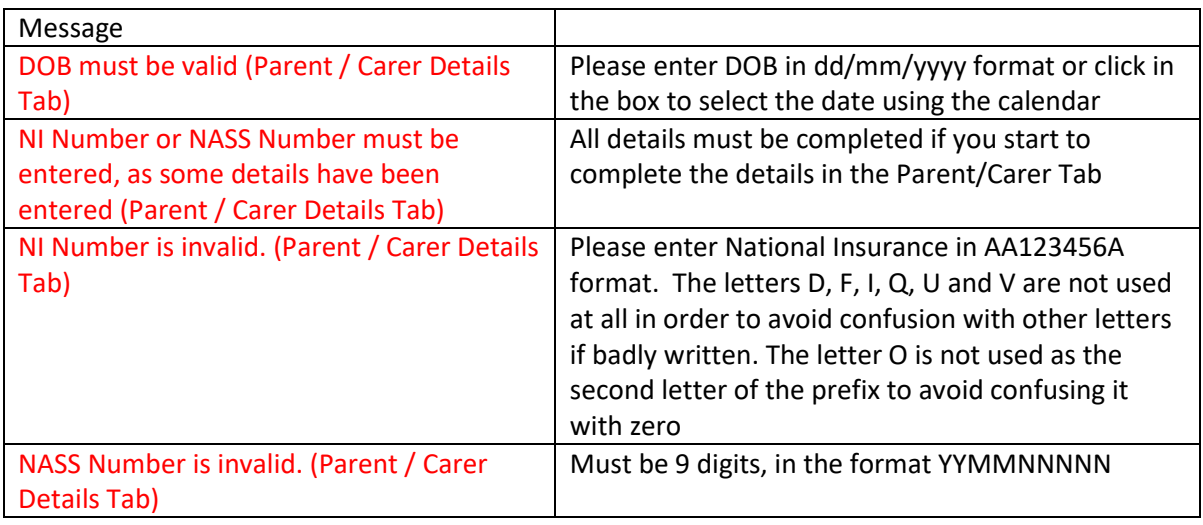